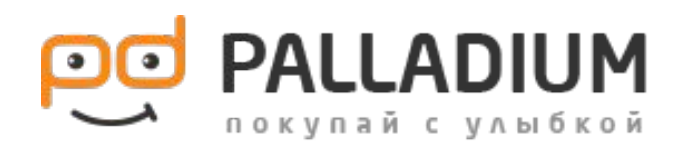

Ссылка на документ

https://docs.google.com/spreadsheets/d/1t4wICg MFsnmASsigpHey4Mpg03KO0ULB32Hp5Kr0OUs/e  $dit\#gid=0$ 

# ОБЯЗАТЕЛЬНЫЕ КРИТЕРИИ К НАПОЛНЕНИЮ КОНТЕНТА\*

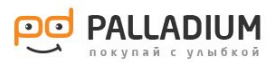

1. Уникальное описание товара (5 предложений от 75% до 92% уникальным текстом).

2. Краткое описание согласно шаблонов («Шаблоны краткого описания» см. на первом слайде).

- 3. Заполнен производитель.
- 4. Подгрузить инструкцию по эксплуатации.
- 5. Минимум 2 качественных изображения на белом фоне.
- 6. Видео обзора от производителя.
- 7. Максимально заполненные спецификации.
- 8. Правильная связка товара с аналогичным.
- 9. Под товар подвязан минимум один аксессуар.

\* *- Прописанные 9 пунктов являются обязательными к выполнению. Допускается момент, что на тот или иной товар нет: инструкции, видео обзора или товара с которым можно связать. В таком случае оплата за карточку остается согласно расценки.* 

 *- В случае, если все параметры есть в интернете, но по каким-то причинам не добавлены. Карточка такого формата будет отправлена на доработку автором.*

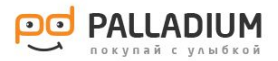

# РЕГИСТРАЦИЯ И НАЧАЛО РАБОТЫ В АДМИНКЕ

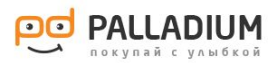

#### 1.Необходимо пройти регистрацию в интернет магазине «Palladium»

2.Сбросить свою почту и ФИО старшему по контенту. После этого будет открыт доступ к админ панели. 3.Заходим на сайт «Palladium» https://palladium.ua/ . Нажимаем на кнопку «Вход».

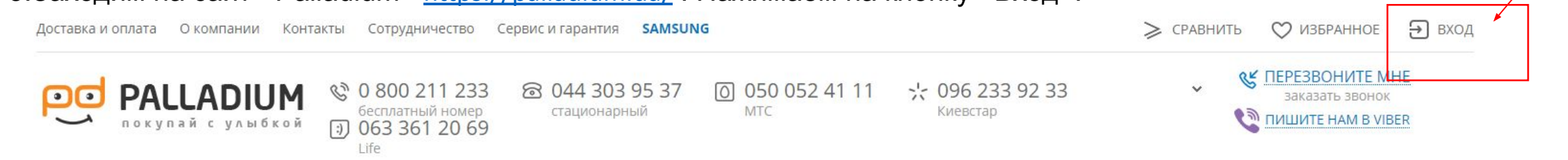

#### 4.После чего вводим логин и пароль, которые вводили при регистрации. Нажимаем кнопку «Вход».

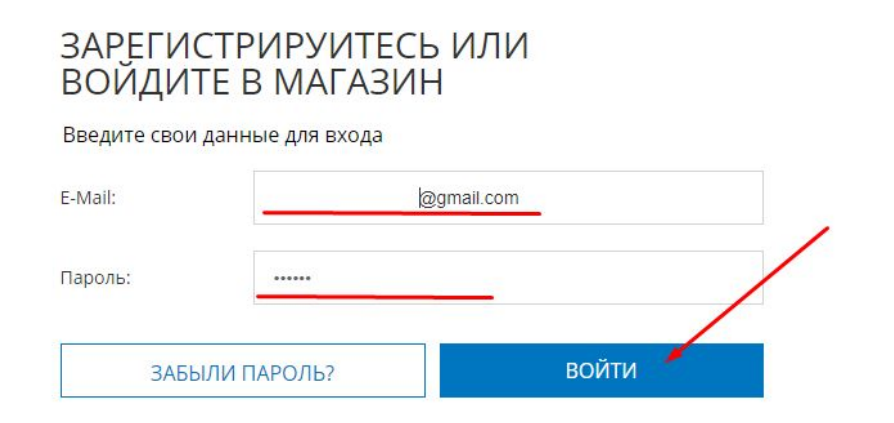

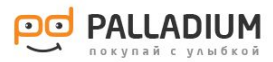

#### 5. После входа, появляется кнопка «Админка».

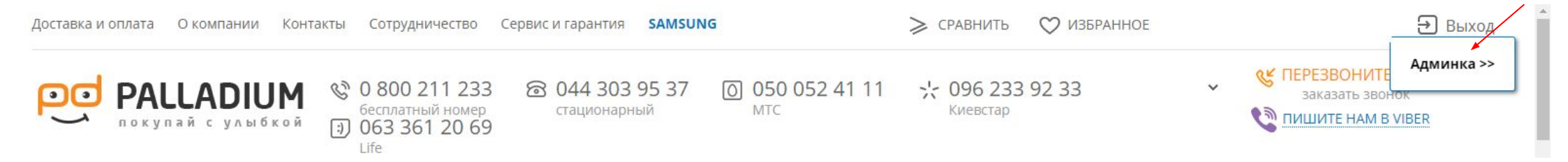

#### 6. Кликнув на нее появится выпадающий список, необходимо перейти по кнопке «novinki».

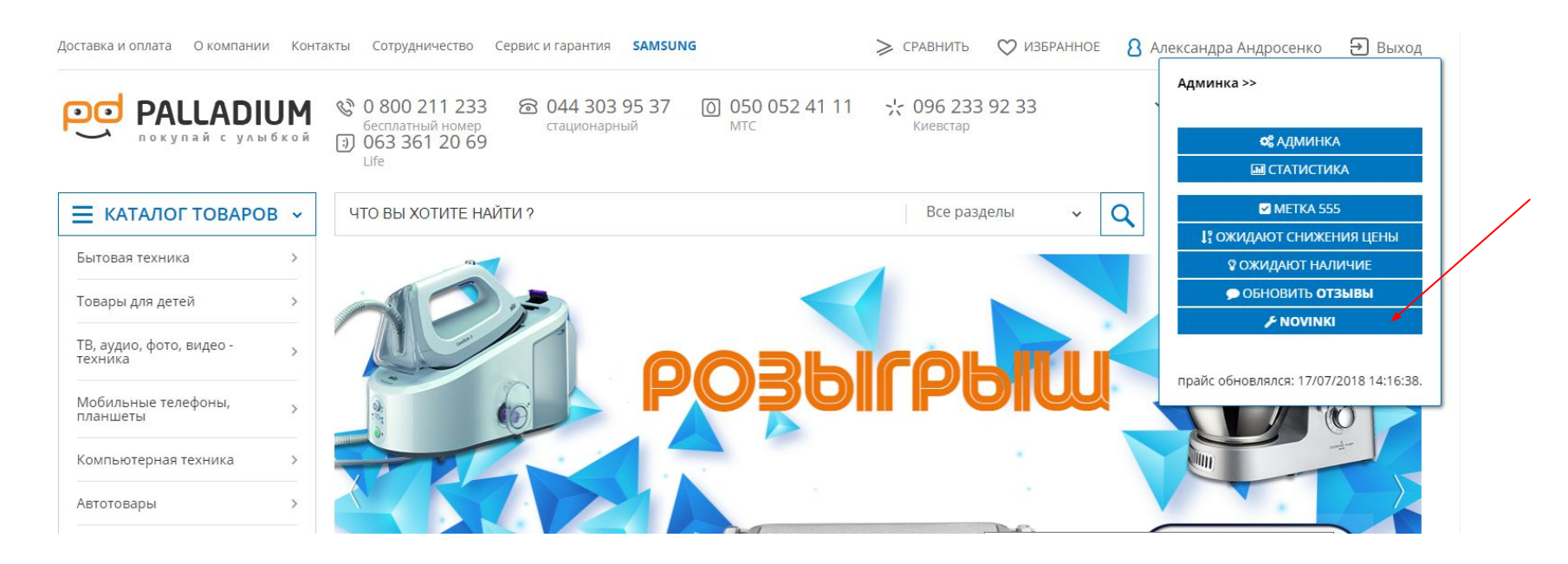

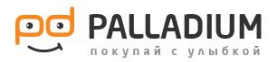

7. В данном разделе (novinki), находятся все не заполненные карточки товаров, которые необходимо заполнять.

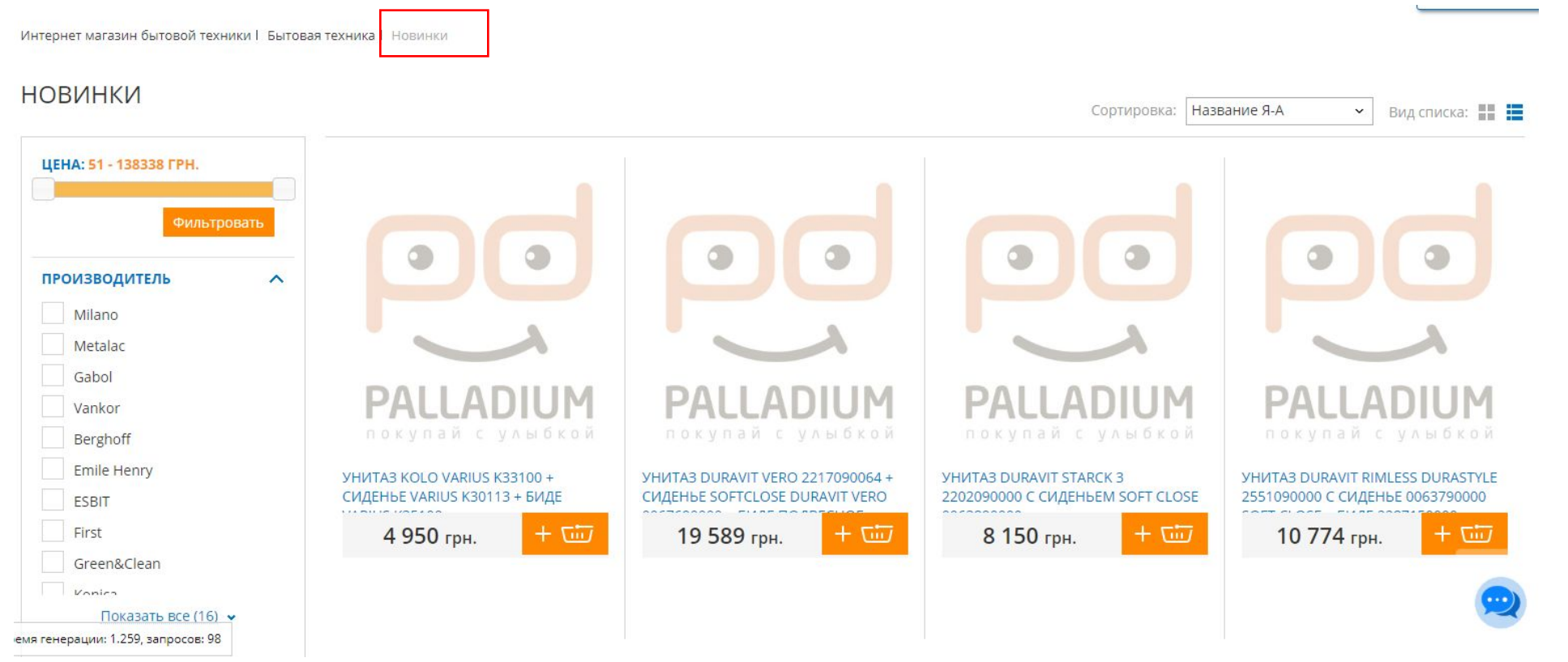

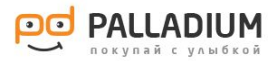

# РАБОТА С КАРТОЧКОЙ ТОВАРА

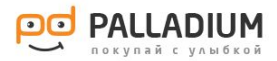

1.В новинках выбираем карточку товара. Переходим в товар. 2.Кликаем на «Админка», и выбираем «Редактировать товар».

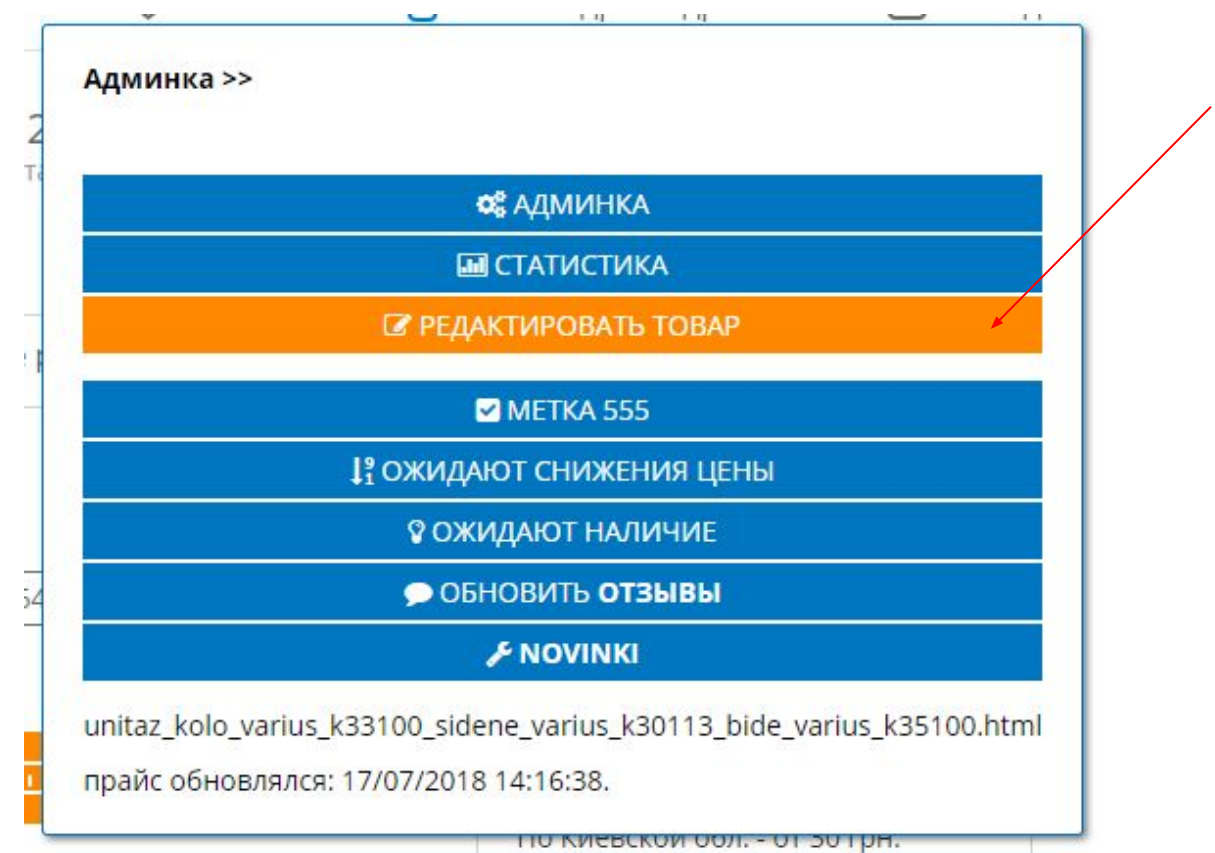

### ОПИСАНИЕ

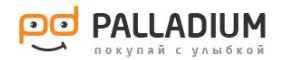

**Важно! Приступая к заполнению карточки товара переместить из «Новинок» в правильную категорию.**

1. Кликаем на «новинки», появляется выпадающий список с категориями. Находим необходимую категорию и нажимаем кнопку «Переместить».

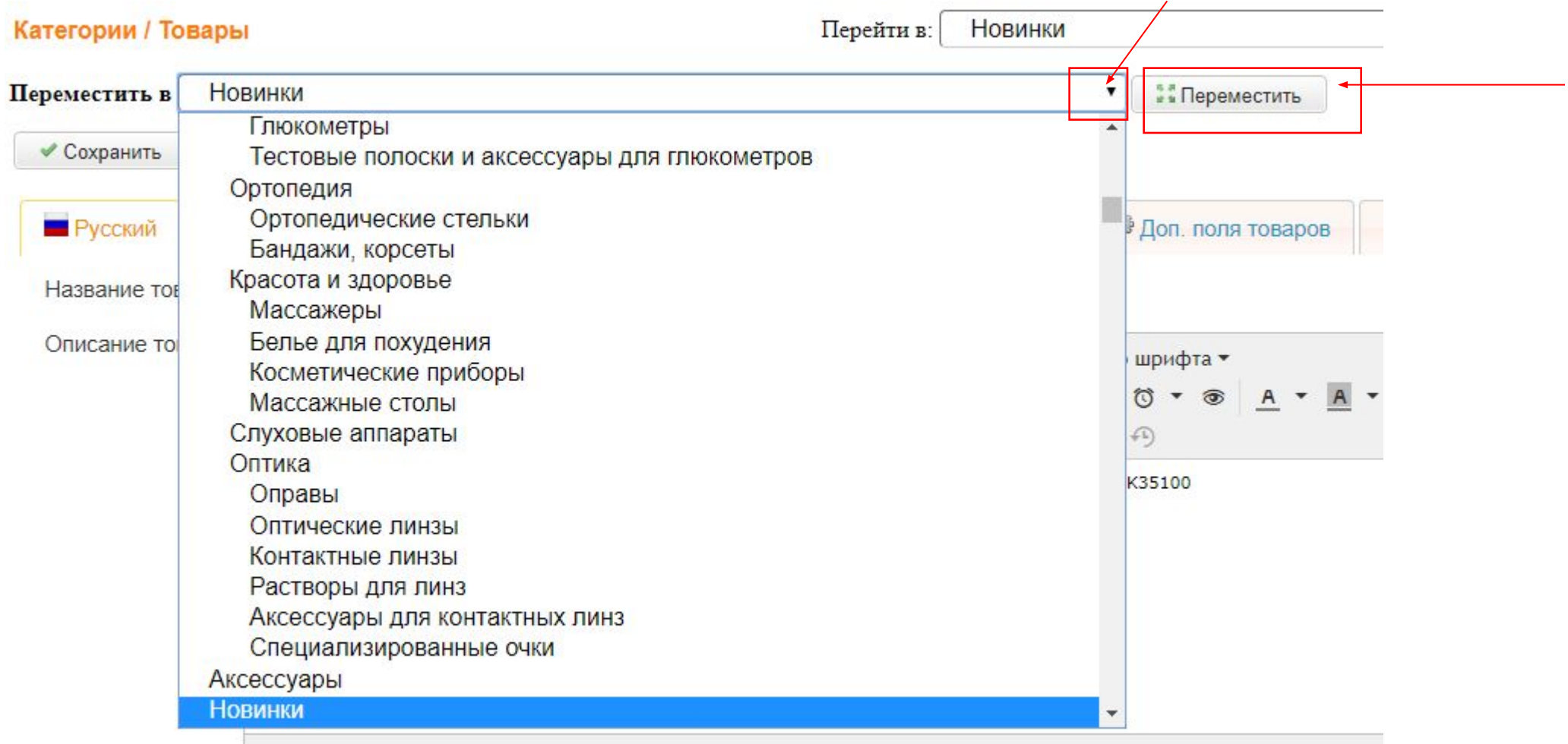

# **ОПИСАНИЕ**

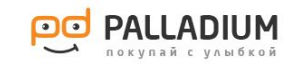

#### 1. Правильная разметка

2. Когда товар перемещен с «новинок» в свою категорию приступаем к заполнению полного описания.

3. Текст описания продукта, должен быть уникален от 75-92%. Проверить уникальность можно на следующих ресурсах: https://text.ruТекст описания продукта, должен быть уникален от 75-92%. Проверить уникальность можно на следующих ресурсах: https://text.ru, https://content-watch.ru/text/.

Не выполнив данное условие, контент не будет засчитан контент менеджеру. Данный критерий будет проходить проверку! Не выполнение условия, карточка возвращается автору на доработку.

4. Допускается, копирование описания с оф. сайта или с крупных интернет магазинов. Но после необходимо отрерайтить текст, до уникального содержания.

5. Копируя/вставляя описание необходимо:

Пнажать на кнопку "Включить/Выключить HTML-редактор";

Ппроверить не содержит полное описание ссылки на сторонние ресурсы (в обратном случаи удалить их). Альтернативный способ, помещая текст в «Блокнот» теги удаляются саами.

Пв разметке полного описания используются только семантические теги такие как (см. пример 1):

<h2> Заголовок второго порядка</h2>,

<h3> Заголовок третьего порядка</h3>,

 $<$ p> $\Box$ aparpa $\phi$  $<$ /p>.

<strong>Выделение жирным</strong> или <b></b>

<ul>Маркированный список</ul>,

<li>Элемент маркированного списка</li>,

<div>Блок для размещения контента</div>,

<img src="" alt=""> Изображение (Параметр alt должен быть обязательно заполнен, там должно содержаться описание изображения (на крайний случай название товара),

<br> перенос строки.

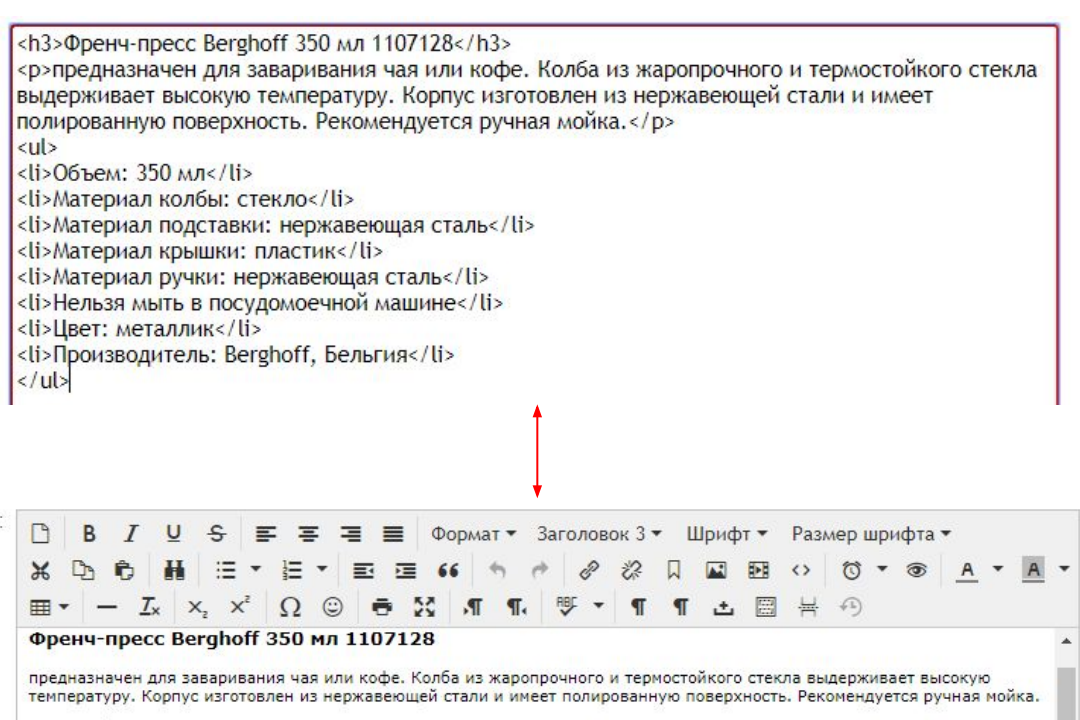

- Объем: 350 мл
- Материал колбы: стекло
- Материал подставки: нержавеющая сталь
- Материал крышки: пластик
- Материал ручки: нержавеющая сталь
- Нельзя мыть в посудомоечной машине
- Цвет: металлик
- Производитель: Berghoff, Бельгия

 $h3$ 

Количество слов: 56

Включить/Выключить HTML-редактор

### ОПИСАНИЕ

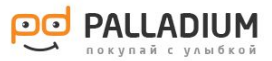

4. Не допускаются стили и атрибуты в тегах. Такие как, class="", id="", style="" (кроме style="text-align: Center | Left | justify".(см.пример 2).

#### **2. Недопустимые теги**

<p><mark>sspan\_style="font-size: medium;"></mark>sstrong>Описание Apple iPhone 6s 16GB Space Gray</strong>

3. Добавляем изображение в полное описание :

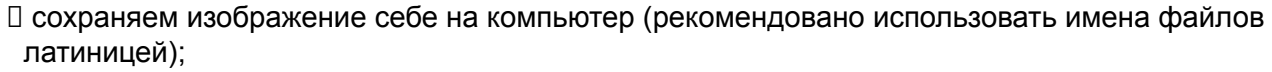

- в редакторе «описание товара» помещаем курсор в то место, где будет располагаться изображение;
- далее кликаем на кнопку "вставить\редактировать изображение"

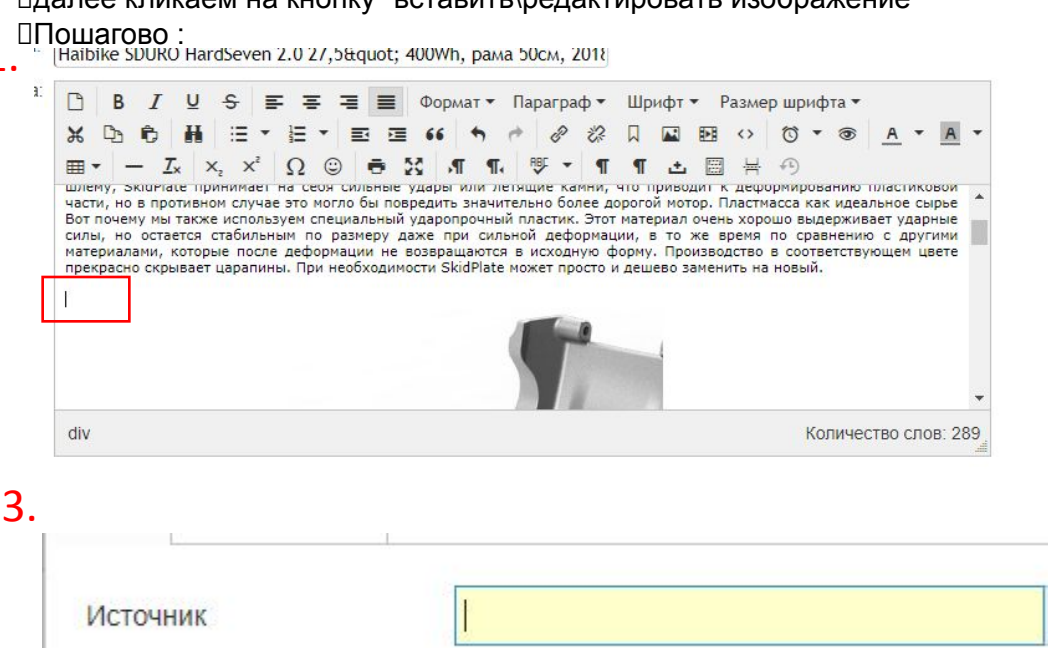

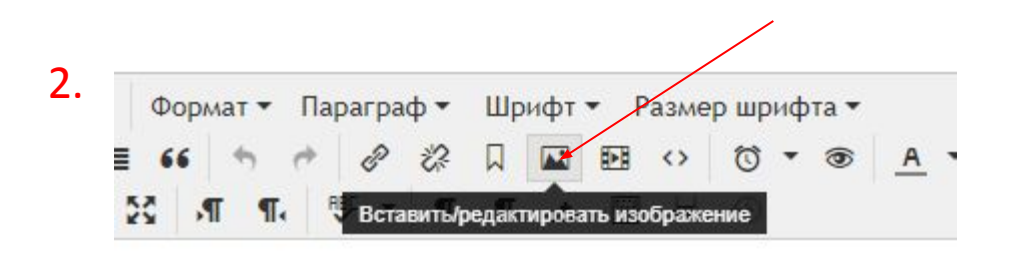

4. Создаете свою папку в которой будут хранится изображения (название папки пишем на англ.)

VamShop

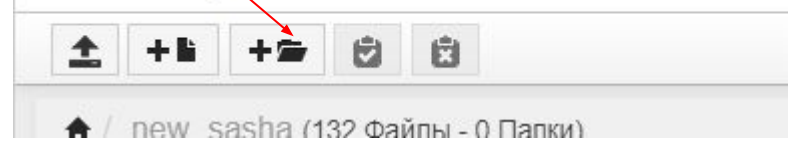

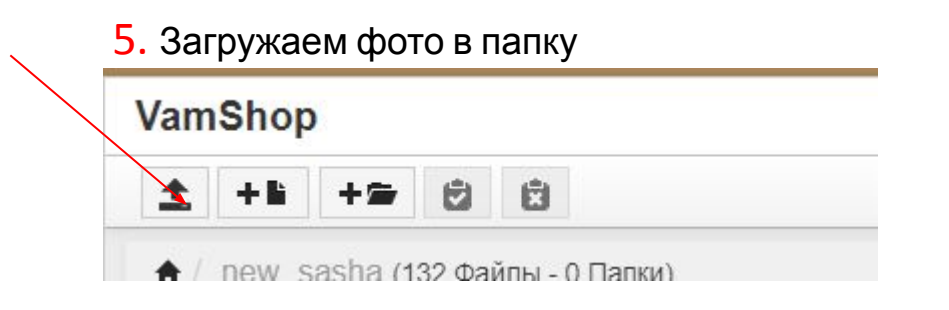

页

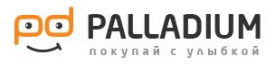

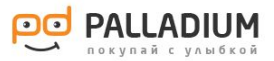

#### 4. Результат

Название товара:

Samsung Galaxy S8+ 64GB Gold (G955FD)

Описание товара:

<strong>Дизайн</strong><br />> /><strong>Безграничный экран</strong><br />br />Мы переосмыслили каждую деталь ради создания экрана, свободного от рамок, чтобы Вы смогли насладиться эффектом полного погружения. Смартфоны просто созданы для просмотра красочных фотографий, широкоформатных видео и&nbsp:захватывающих игр.<br />>>/>><br />>/> src="https://palladium.ua/images3/S%20(%D0%9D%D0%95%20%D0%A3%D0%94%D0%90%D0%9B%D0%AF% D0%A2%D0%AC)/12/ua\_ru-feature-design-62952061.jpg" alt="" width="720" height="752" /><br /><br /><strong>Камера</strong><br />>>/>><strong>Сохраняйте мимолетные моменты</strong><br />Запечатлейте памятные моменты на Samsung Galaxy S8+, 12 МП основная и 8 МП фронтальная камеры позволяют делать фотографии, качество которых сравнимо с профессиональными, неважно снимаете ли Вы в движении, днем или ночью.<br />>>>>>>>t />>img src="https://palladium.ua/images3/5%20(%D0%9D%D0%95%20%D0%A3%D0%94%D0%90%D0%9B%D0%AF% D0%A2%D0%AC)/12/ua\_ru-feature-camera-62952049.jpg" alt="" width="850" height="478" /><br />> /><br /><strong>Безопасность</strong><br/>strong>Самая надежная защита данных</strong><br/>br />Вы можете быть уверены, что Ваша личная информация будет надежно защищена, так как Samsung Galaxy S8+ оснащен сканером радужной оболочки глаза - одной из самых безопасных систем биометрической идентификации. Если же Вы ищете только удобство разблокировки, то Вам идеально подойдет функция распознавания лиц. Все что нужно - просто поднести смартфон к лицу, и он Вас сразу же узнает.<br />>>>>>>simg src="https://palladium.ua/images3/S%20(%D0%9D%D0%95%20%D0%A3%D0%94%D0%90%D0%9B%D0%AF% D0%A2%D0%AC)/12/ua\_ru-feature-security-62952057.jpg" alt="" width="720" height="752" /><br /> <br /><strong>Удобство использования</strong><br />>/> <strong>Расширенные возможности</strong><br />>Samsung Galaxy S8+ оснащен новейшим 10-нм процессором, обеспечивающим быструю работу при минимальных энергозатратах аккумулятора. Расширяемая память позволит сохранить Ваши любимые фильмы, музыку и фотографии. А благодаря защите от воды и пыли (IP68) Вы останетесь на связи даже под дождем. <br />> />

Включить/Выключить HTML-редактор

#### ON MCAHINE SAMSUNG GALAXY S8+ 64GB GOLD (G955FD)

#### Дизайн

#### Безграничный экран

Мы переосмыслили каждую деталь ради создания экрана, свободного от рамок, чтобы Вы смогли насладиться эффектом полного погружения. Смартфоны просто созданы для просмотра красочных фотографий, широкоформатных видео и захватывающих игр.

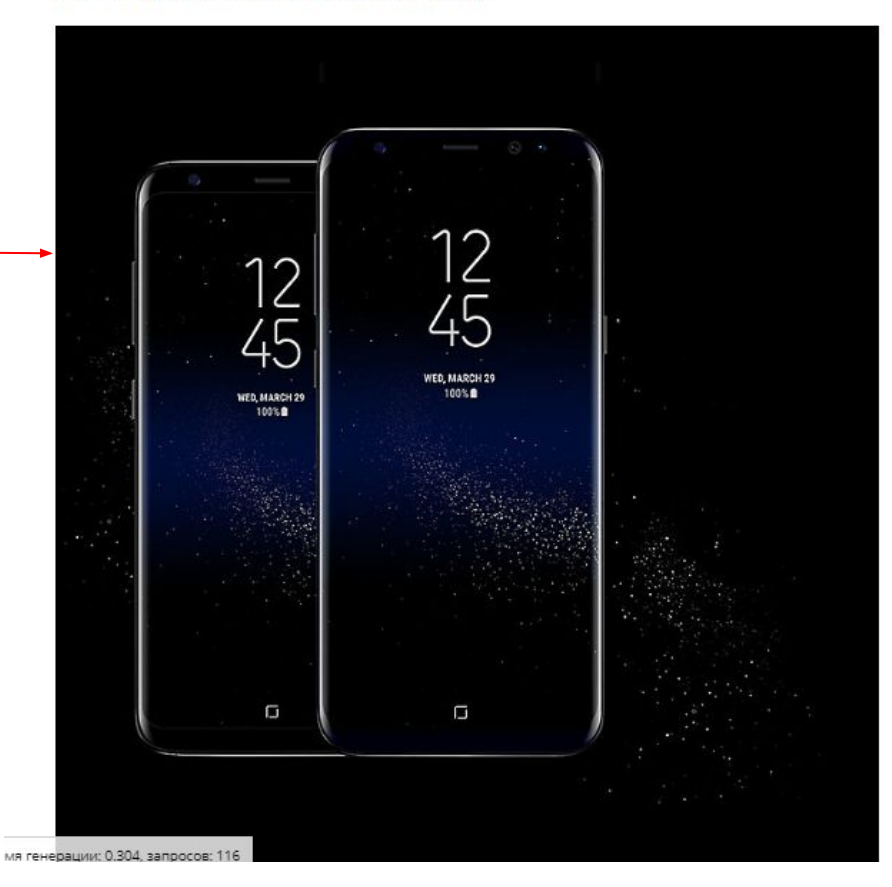

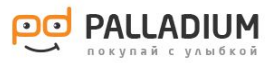

### КРАТКОЕ ОПИСАНИЕ

1. Краткое описание должно содержать только теги:

<p>параграф</p>,

<br> перенос строки,

2. Шаблоны краткого описания на каждую из категорий прописаны в файле (см.вкладку «Шаблоны краткого описания»). **Краткое описание заполняем только согласно им.**

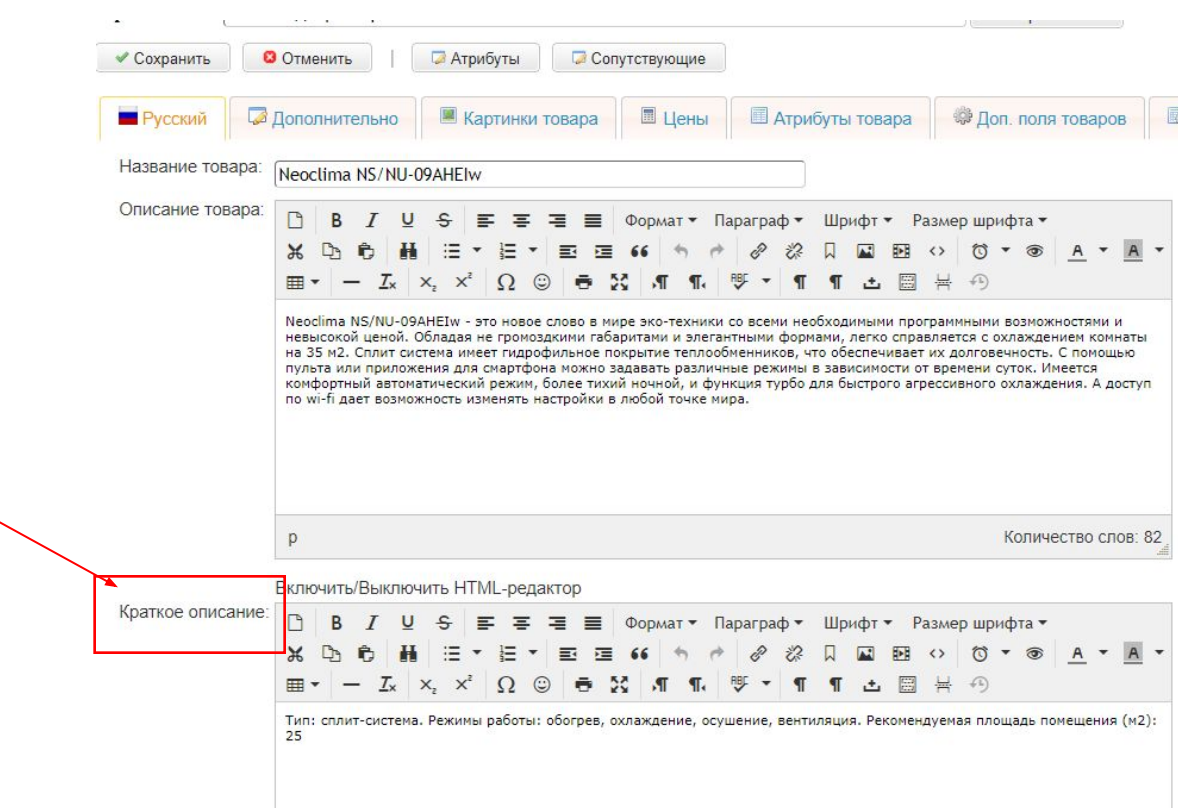

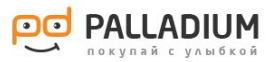

# ПРОИЗВОДИТЕЛЬ

1. В админке переходим на вкладку «Дополнительно».

2. Из выпадающего списка выбираем производителя.

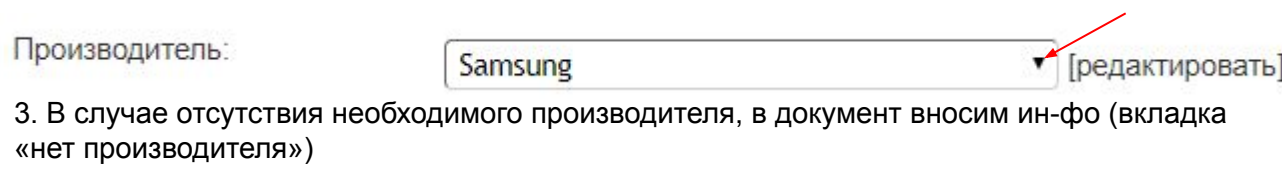

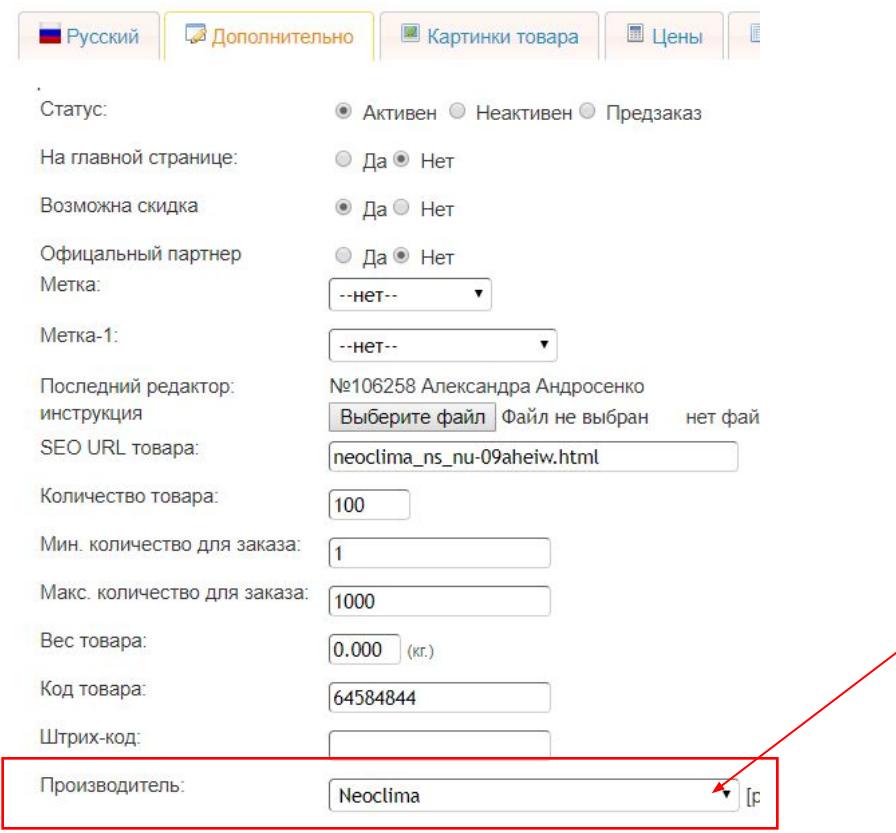

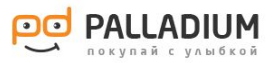

#### ИНСТРУКЦИЯ

1.Чтоб подгрузить инструкцию к товару, необходимо скачать ее с оф.сайта производителя.

2. В вкладке «Дополнительно» находим пункт « Последний редактор инструкции».

3. Кликаем на кнопку «Выберите файл» , и загружаем ее с компьютера.

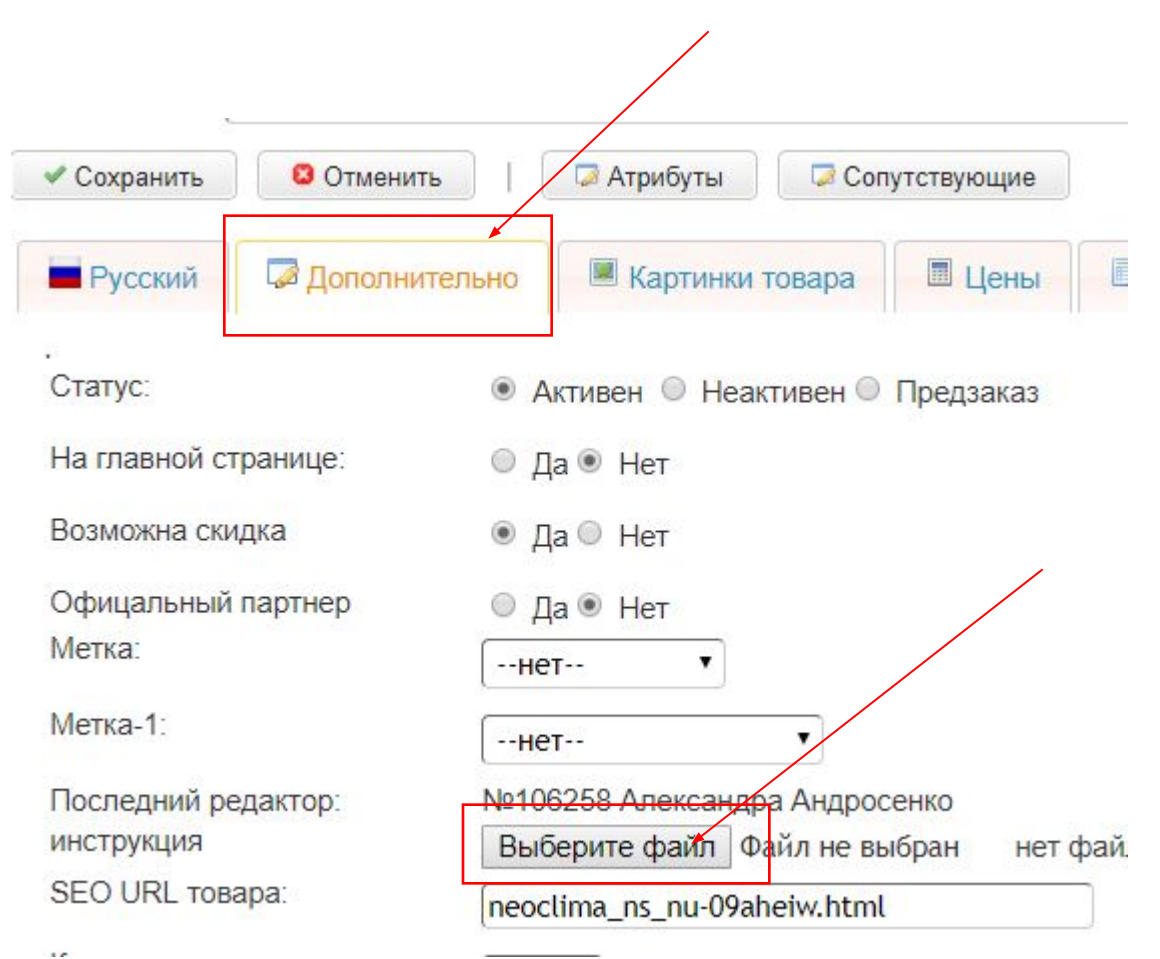

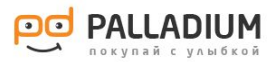

### ФОТО И ВИДЕО

1.Чтоб добавить изображение к товару, переходим в вкладку «Картинки товара». Кликаем «выберите файл», добавляем изображение.

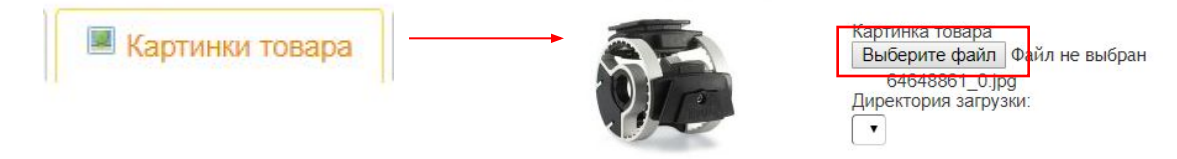

2. Добавляем минимум два фото товара (без водяных знаков сторонних сайтов, и в разрешении не ниже 600х600. Изображение вписано в квадрат 800х800 с отступами по сторонам 40px).

**Правильно Неправильно**

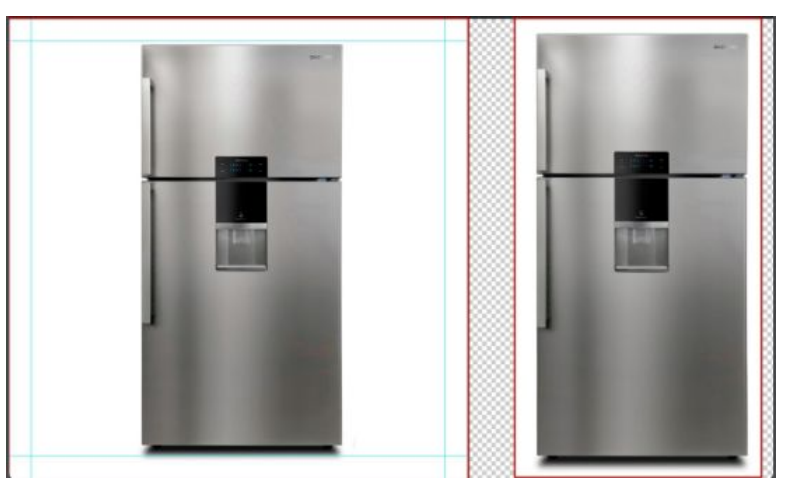

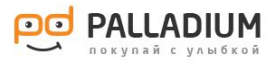

#### ФОТО И ВИДЕО

3. Видео можно вставлять только снятое самим производителем товара. Ни в коем случае нельзя добавлять видео обзоры других магазинов. Видео обзор от производителя вставляем обязательно. (см. видео инструкцию «как добавлять видео»).

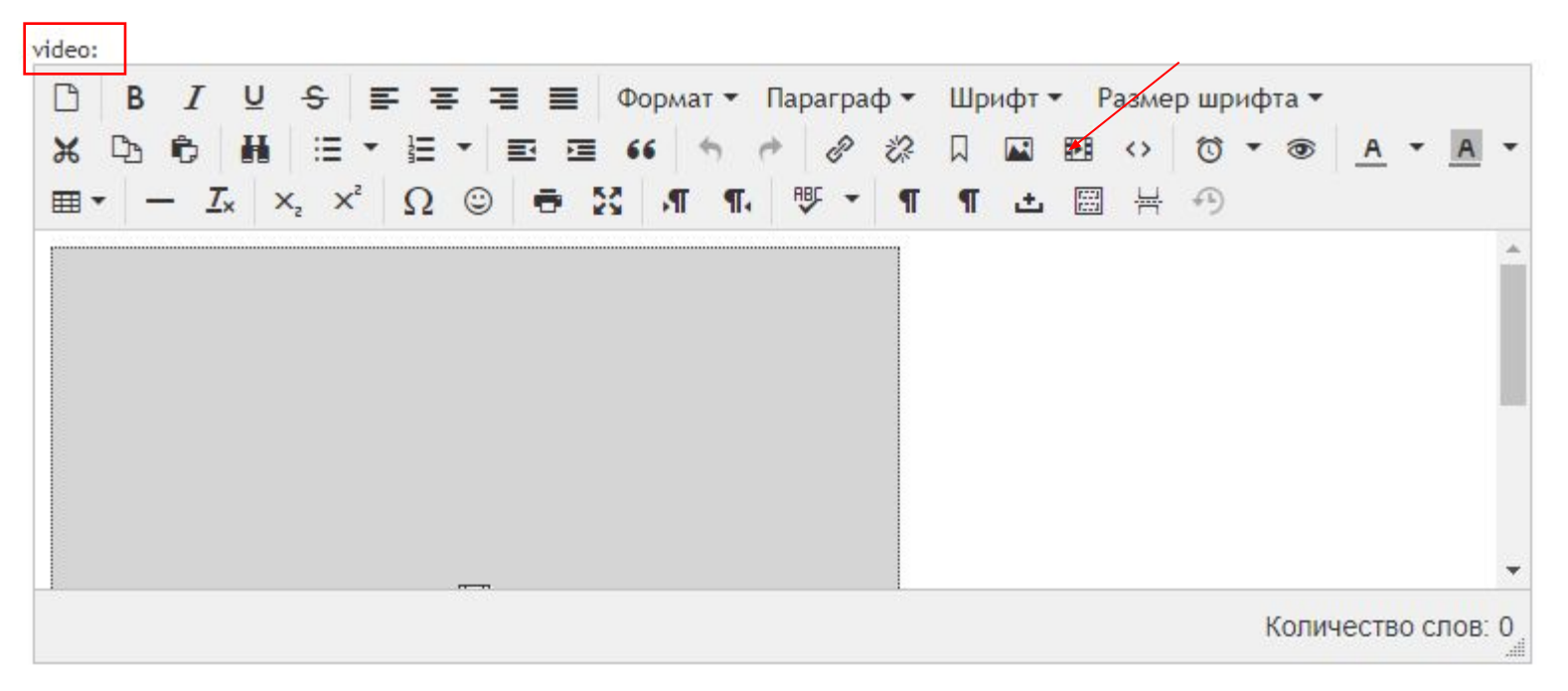

Включить/Выключить HTML-редактор

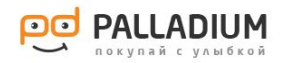

## СПЕЦИФИКАЦИИ

- 1. Спецификации заполняем максимально.
- 2. Обязательно нужно указывать «срок гарантии» и «страну производителя» (информацию ищем на оф.сайте или крупных ресурсах).

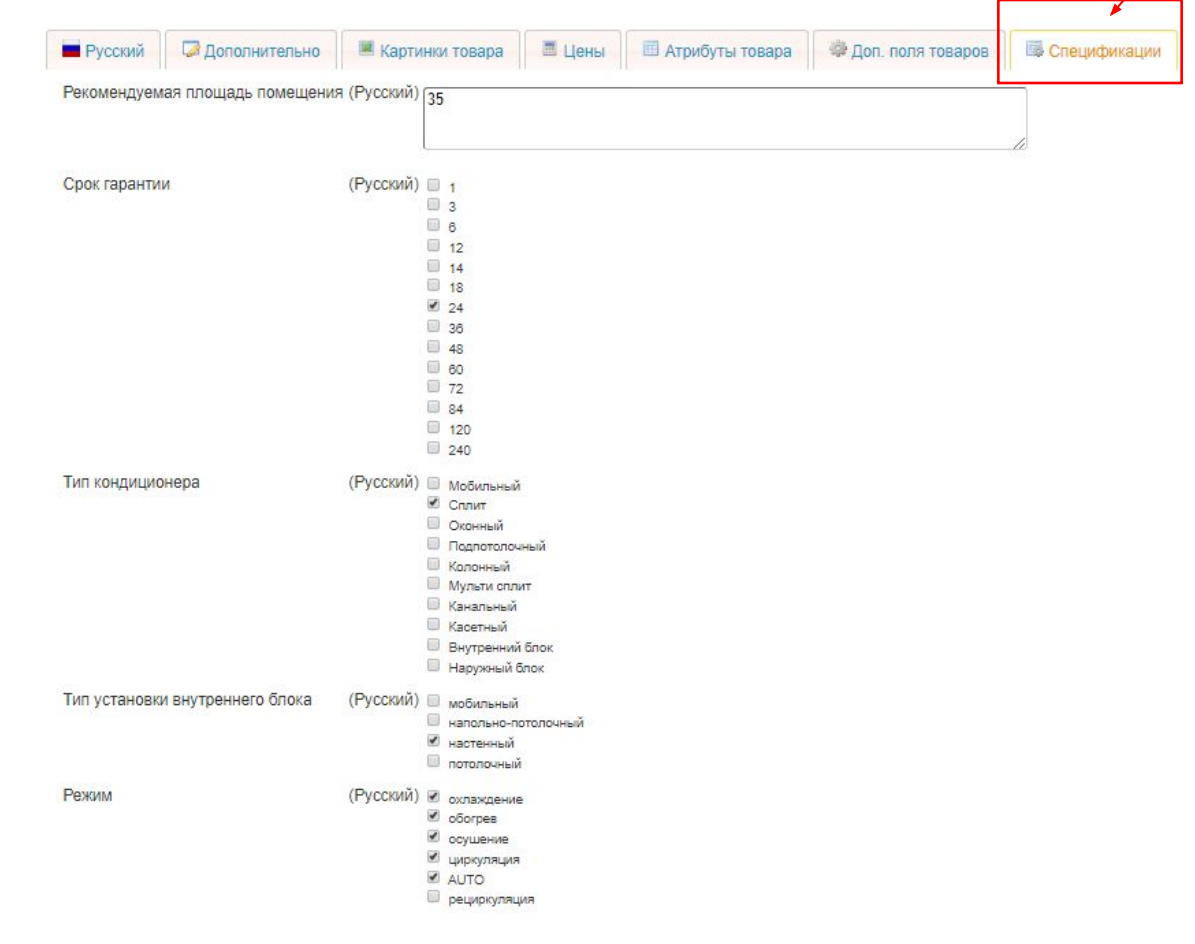

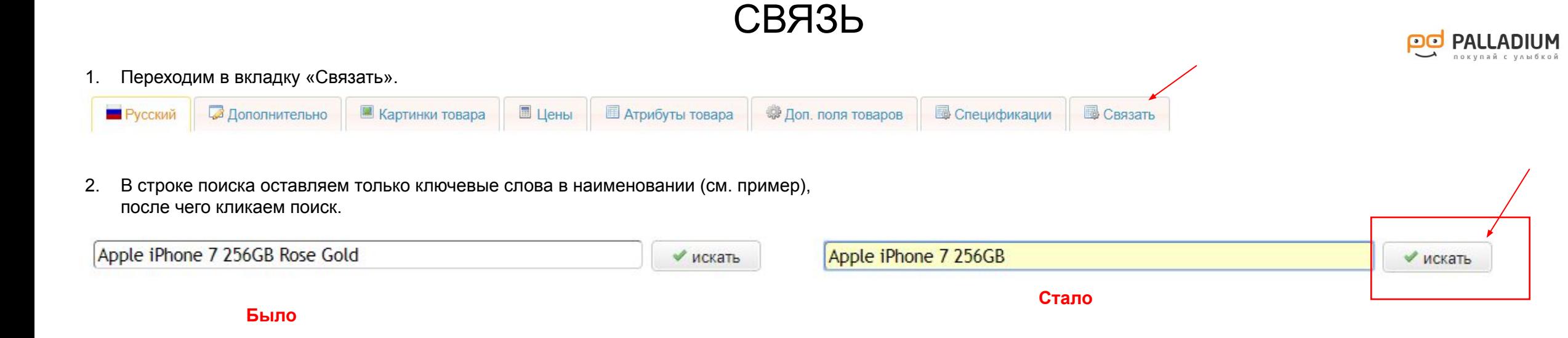

3. Результат поиска выдаст схожие продукты. Необходимо проставить галочки напротив каждой позиции и нажать кнопку «сохранить».

#### МОДУЛЬ НЕ ТРОГАТЬ!!!!

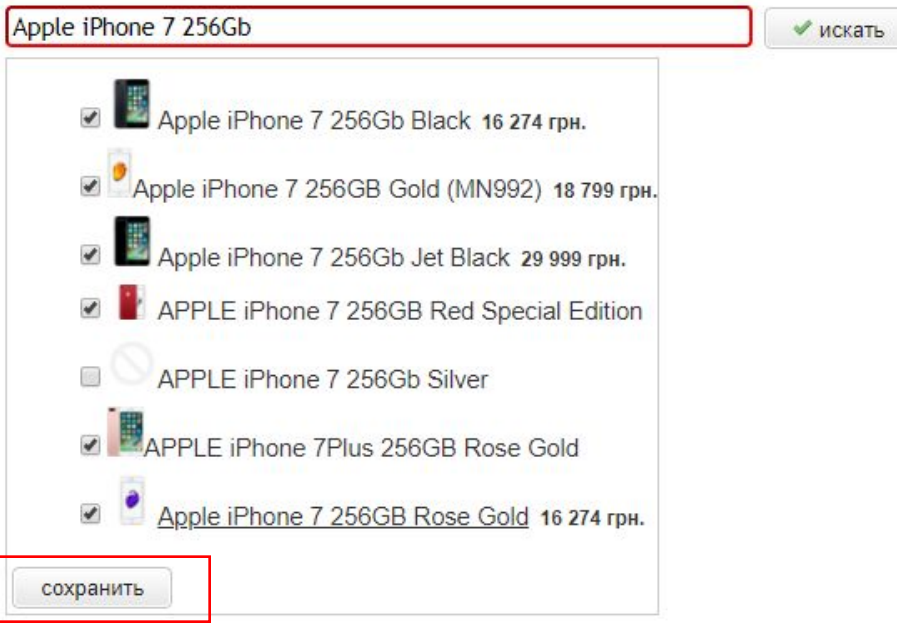

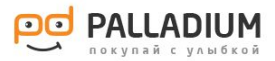

4. После сохранения необходимо присвоить критерий, по которому товары могут быть связаны ( в данном примере это цвет). Необходимо кликнуть на стрелочку ( выпадающий список) и выбрать необходимый параметр. После чего кликнуть на кнопку «Присвоить».

#### МОДУЛЬ НЕ ТРОГАТЬ!!!!

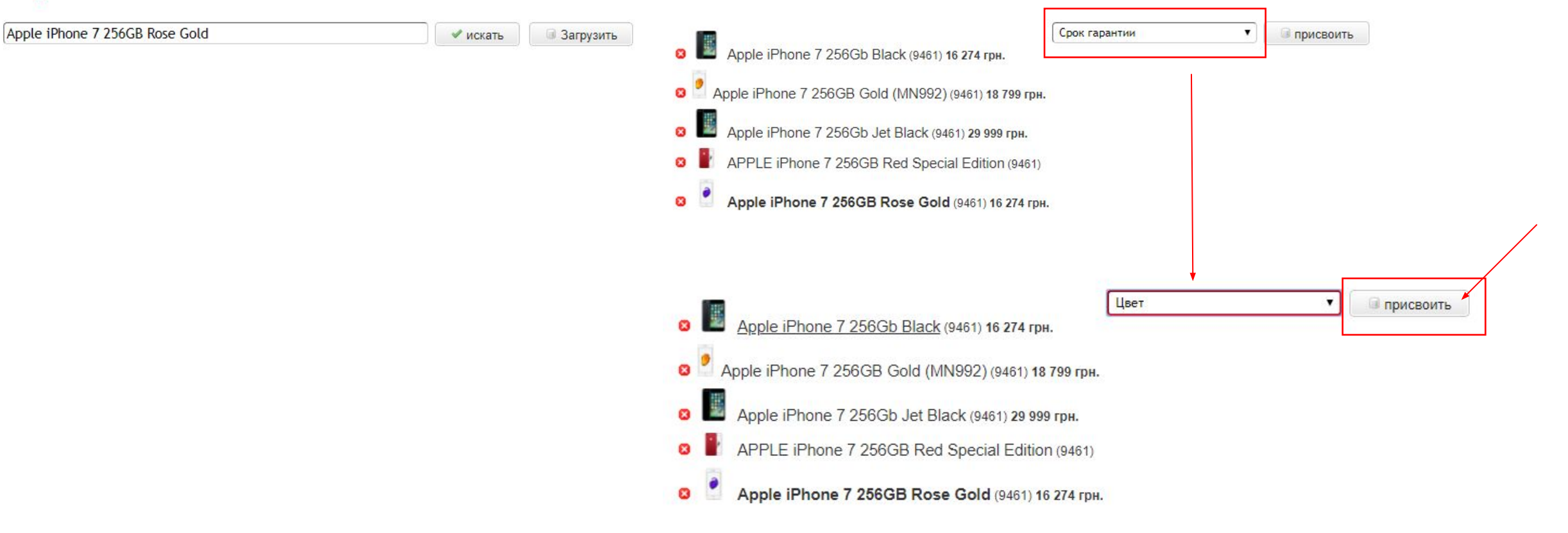

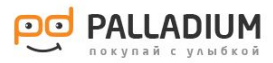

4. Выполнив все пункты, на странице с товаром появятся кликабельные кнопки, которые позволят переходить на схожие товары.

#### Смартфон APPLE IPHONE 7 256GB ROSE GOLD Код 64575882

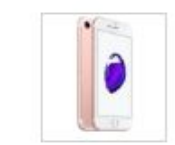

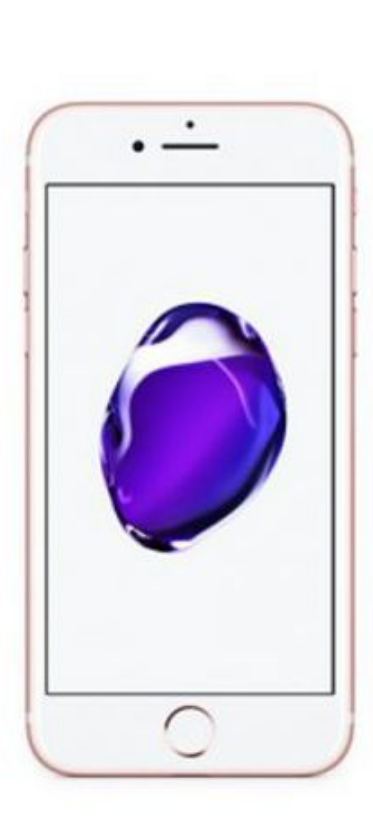

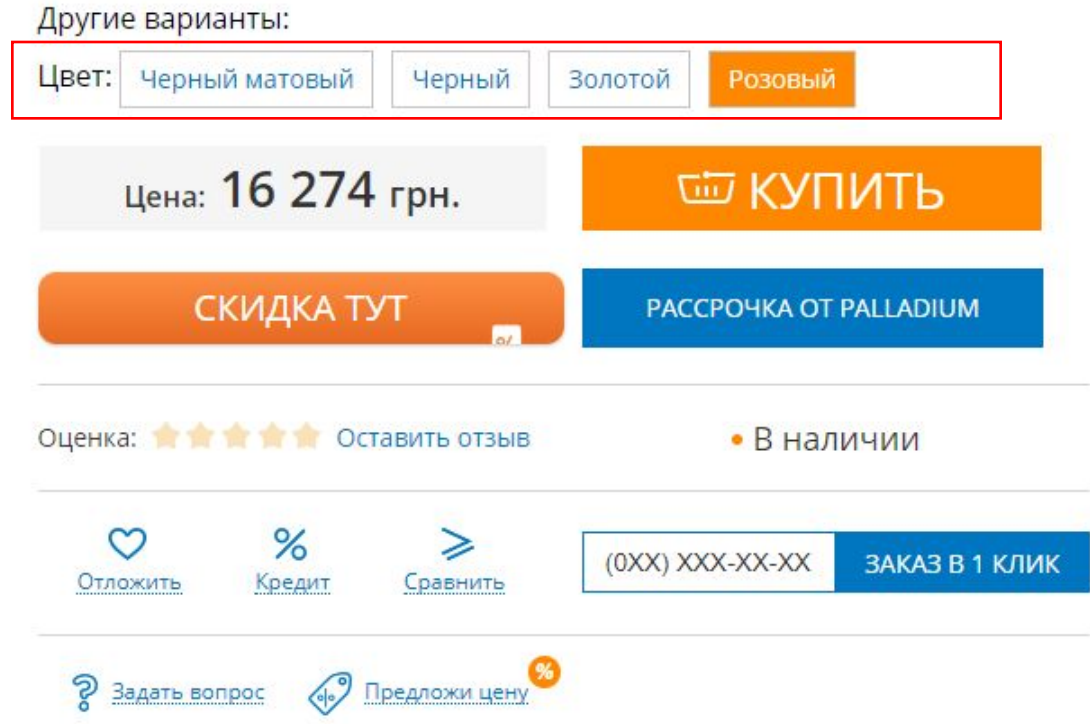

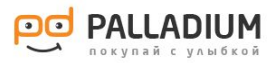

1. Заполнив карточку с аксессуаром, его необходимо подвязать к товару ( только к которому данный аксессуар подходит).

2. Копируете ID товара (см. пример).

Чехол для мобильного SAMSUNG S8+ G955 GOLD (EF-NG955PFEGRU) | Код 64607428

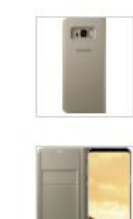

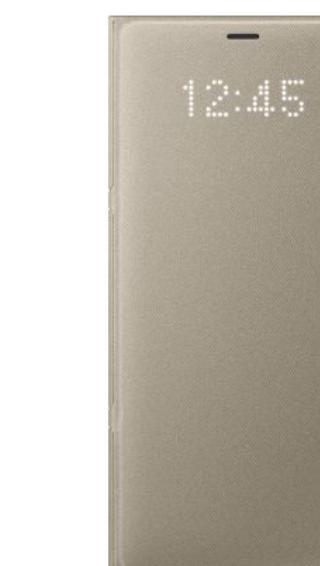

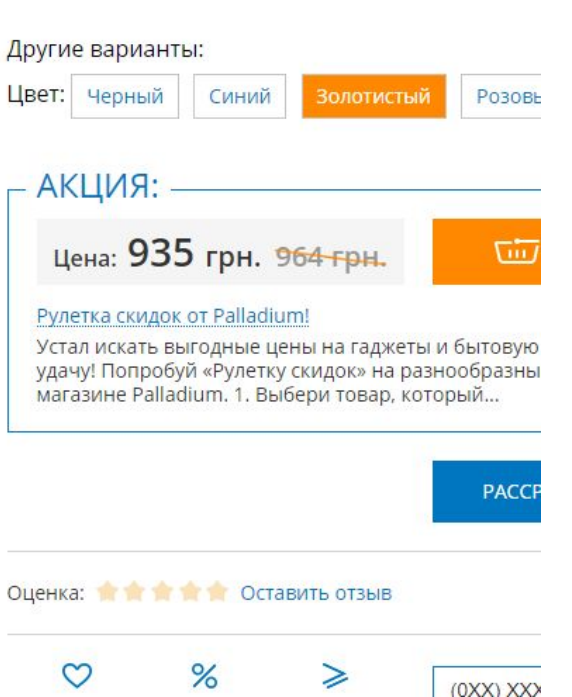

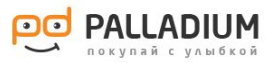

3. В карточке товара в вкладке «Каталог» переходим по кнопке «soputstvuyushie».

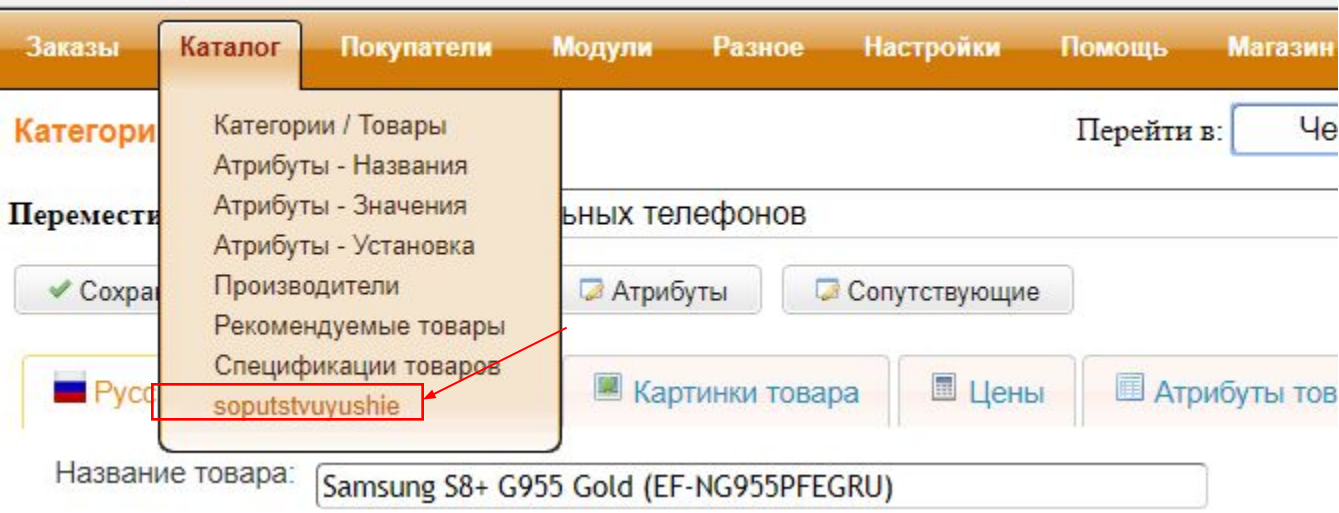

4. В строку «Поиск» вставляете скопированный ID товара и кликаешь «найти».

Поиск: 64607428 найти

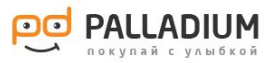

#### 5. Результат поиска.

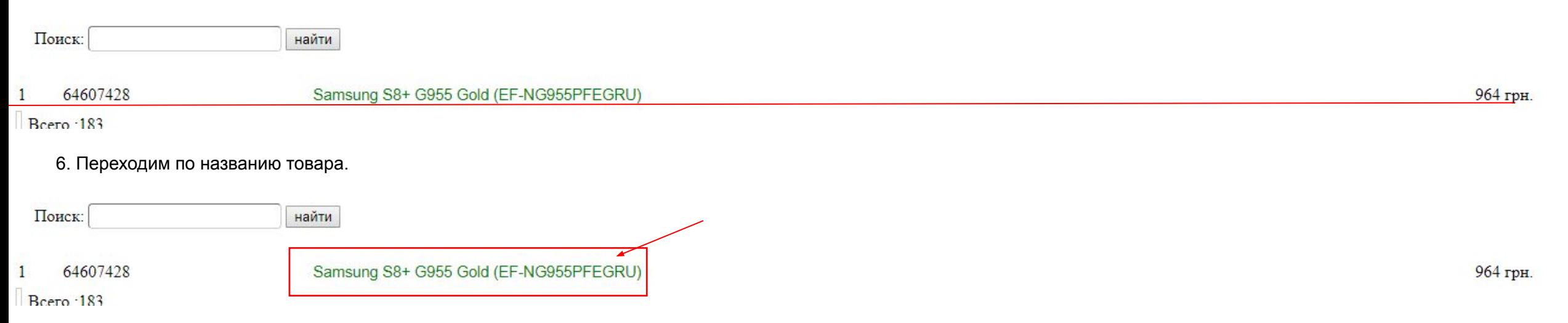

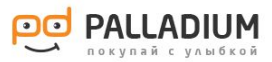

7. Появится список категорий. В данном случае у нас чехол для телефона Samsung S8+

8. Нажимаем на «+» в категории «Мобильные телефоны и планшеты». Появится выпадающий список. Ставим галочку напротив «Смартфоны» и кликаем «GO».

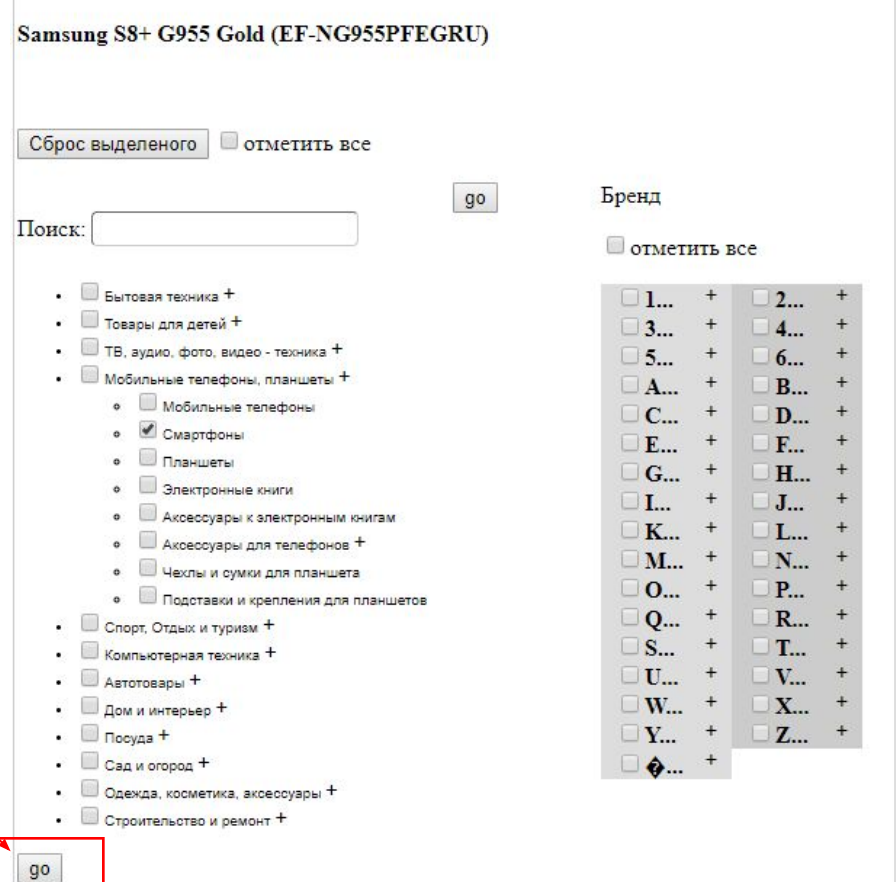

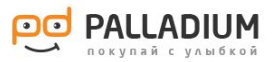

9. Из всего перечня смартфонов, находим модель, которая подходит к данному чехлу.

10. Ставим галочки напротив нужной модели смартфонов.

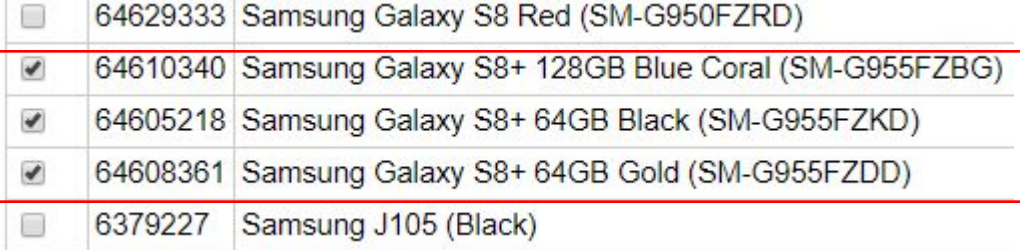

#### 11.Спускаемся в конец списка и нажимаем «Сохранить».

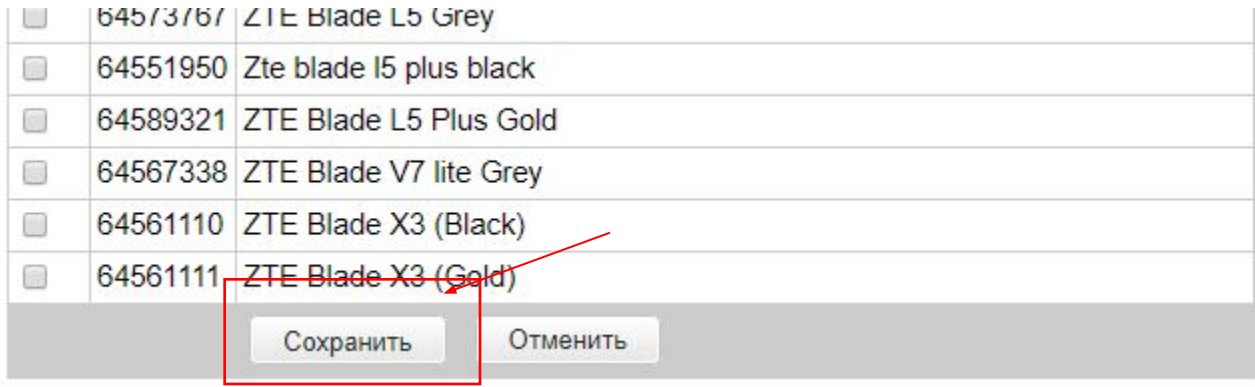

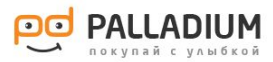

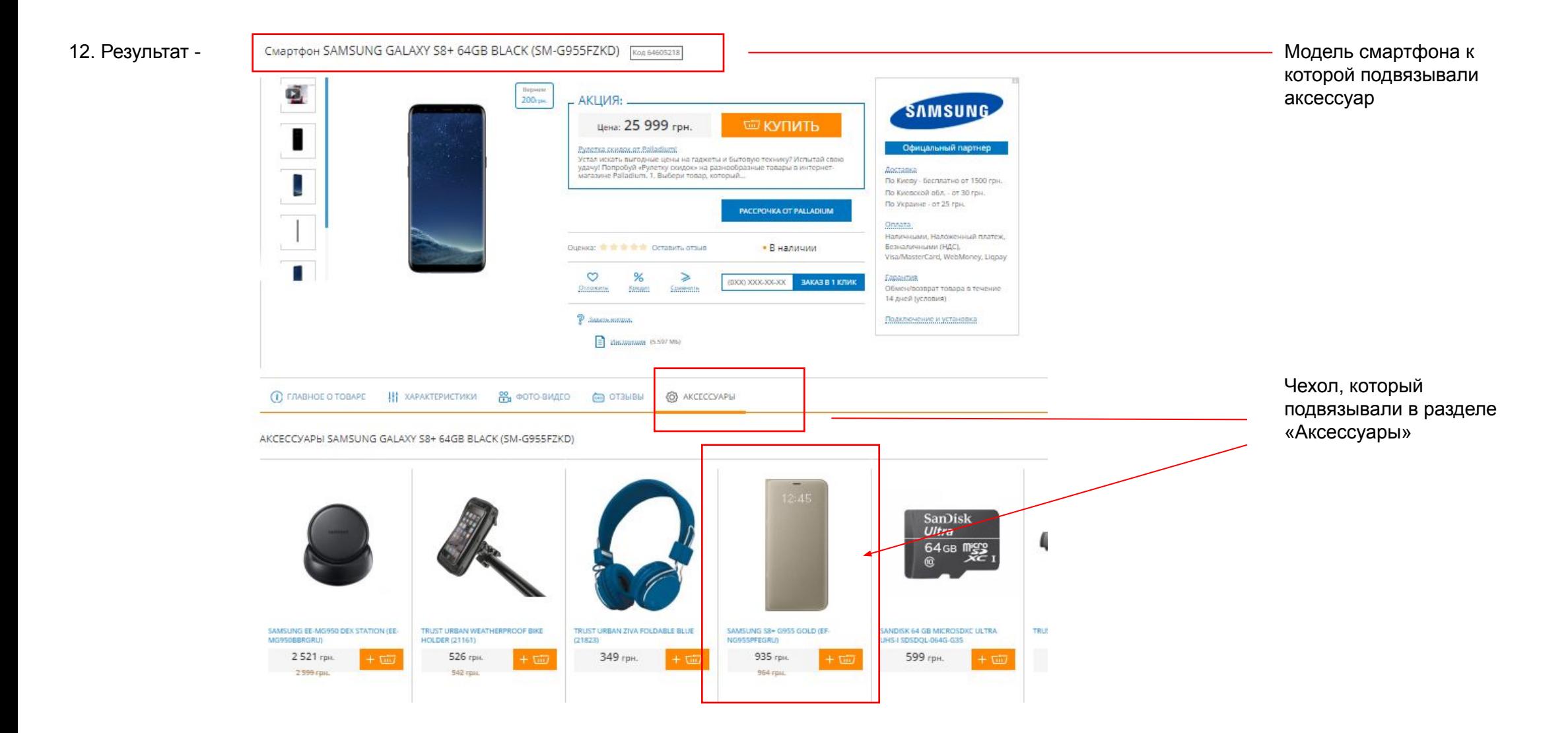